# Invoicing & Funding Quick Reference February 2018

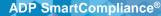

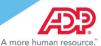

This quick reference document provides you with an overview of Invoicing & Funding features and functions as well as the Wage Garnishment Client Refund Data Viewer experience.

# Invoicing & Funding \*

Reconciling and funding has never been easier! Use the Invoicing & Funding workspace to help manage your needs.

1. Click Processes > Invoicing & Funding.

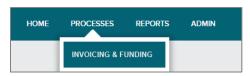

- \*Applicable to Employment Tax & Comprehensive Wage Garnishment clients only
- 2. Click to select Invoicing & Funding tab options. Detail tabs display for the following:

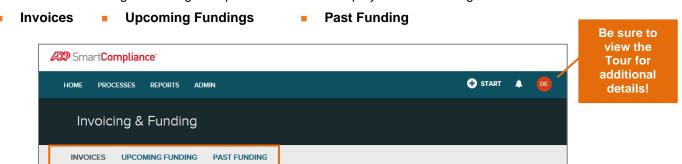

## **Invoices**

The default view is the Invoices tab. The following features and functions help provide optimized solutions for working with your funding and invoicing data.

- View Tax and/or Wage Garnishment invoice details (including debit, credit, or adjustments)
- Reconcile invoices by Status (Open or Closed)
- Display Tax and Wage Garnishment invoices or versioned invoice updates when applicable

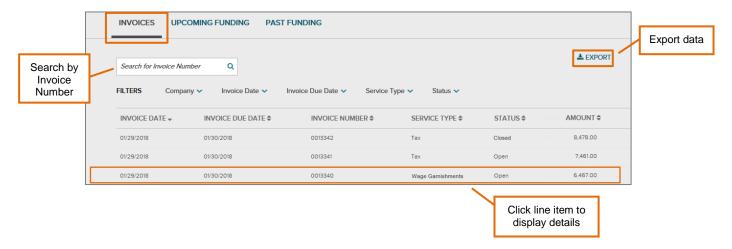

# February 2018

# ADP SmartCompliance®

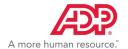

Use the robust drop-down filter selections for an optimal experience to locate what you need quickly. Select your criteria, and click **Apply** for each.

#### Company

#### Company Name

#### **Invoice Date**

- Past 10 days
- · Past 30 days
- · Past 90 Days
- · Custom Date Range

#### **Invoice Due Date**

Custom Date Range

- · Past 10 days
- Past 30 days
- Past 90 Days

### Description

- · Wage Garnishments
- Tax

#### **Status**

- Open
- Closed

# **Invoice Details**

- Itemized invoice details display for each line item and include debits, credits, or adjustments
- Links available for View Invoice Image and Export
- View more specific details with Show Details link
- Unmask to view a full SSN with SHOW SSN link

**NOTE:** Availability to unmask Employee SSN is based on account permission.

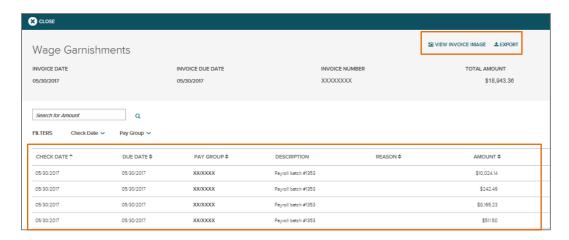

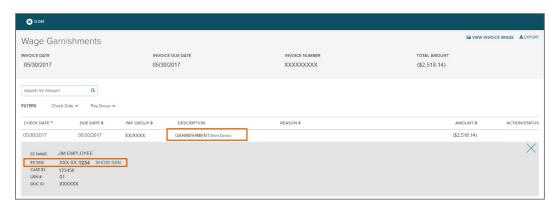

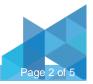

# February 2018

ADP SmartCompliance®

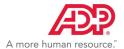

# **Upcoming Funding**

Locate your information quickly using the Filters which include Company, Due Date, or Descriptions. Default view is most current due dates first.

 View upcoming scheduled funding details

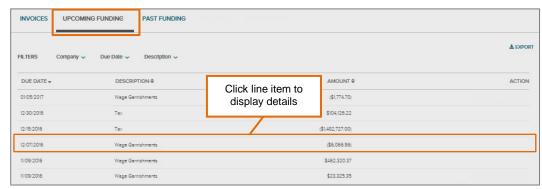

# **Past Funding**

Locate Past/Historical details using the Filters which include Company, Date Funded, or Description.

 View past/historical funding details for easier reconciliation

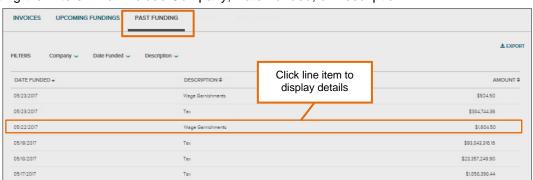

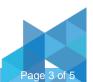

February 2018

ADP SmartCompliance®

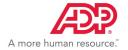

# **Client Refund Data Viewer\***

Wage Garnishments provides an enhanced solution for building custom Client Refund reports as well as immediate access to a pre-defined Client Refund report with a collection of fields we know you can use for your day-to-day operations.

1. Click Reports > Wage Garnishments.

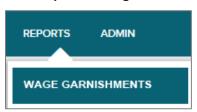

\*Applicable to Comprehensive Wage Garnishment clients only

2. Select Funding/Invoicing report options and click Client Refund.

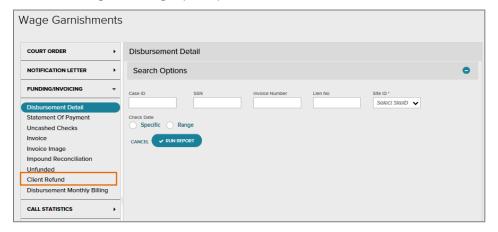

#### Search

Use the Search reports field to narrow down your search within Saved Templates by report name or description.

# **Saved Templates**

Create custom reports using a variety of data points. You can save your most commonly used custom reports and run them as needed.

# **Standard Templates**

Access the standard Client Refund report and/or save report templates with the most commonly used fields.

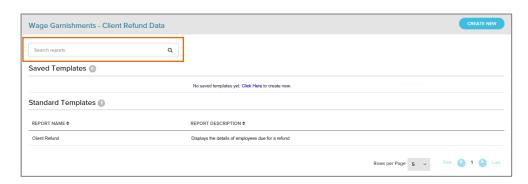

## Standard fields include:

- Employee Name
- Check Date
- Case ID Number
- Lien Number
- Document ID
- Branch & Co. Code
- SSN
- Refund Reason
- Refund Description
- Refund Amount
- Funding Invoice Number
- Transaction Date

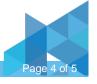

# February 2018

## ADP SmartCompliance®

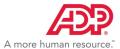

### **Create New Report**

- Click Create New to start a new report.
- From the Add Fields view, click to select fields, or drag and drop fields to the center.

# **Alternate Option**

- Click Client Refund from Standard Templates.
  - Report will display with a default of the 12 standard fields (as noted on previous page).
- From the Add Fields view, choose the Refund Info you desire on report.
  - Select or deselect fields using the check marks on the left column.
  - Move the order of the columns to create a custom view. Select the column and drag to desired location.

#### **Transaction Date**

Choosing a transaction date is important to limit the report for client refund results for the period desired.

- Click Add Filters tab.
- Click to choose Transaction Date and click Edit icon.

The Selected Filter Conditions window displays.

# **Run Report**

Once all selected fields are applied and complete.

- 1. Enter report title/description.
- 2. Click Run to display options.
  - Click View Online to preview Client Refund Report.
  - Click Export if you want to save to your computer in a specific format.

**NOTE:** Default for report format is Microsoft Excel.

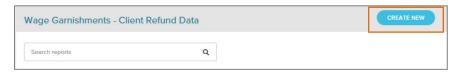

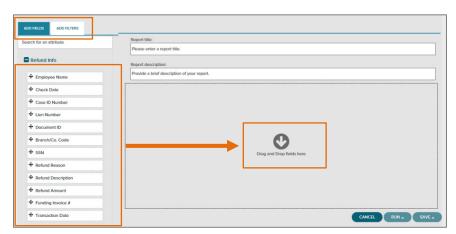

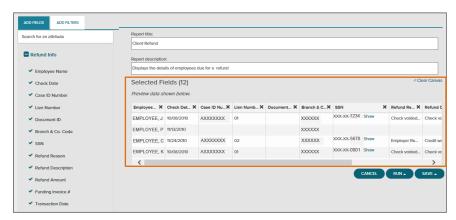

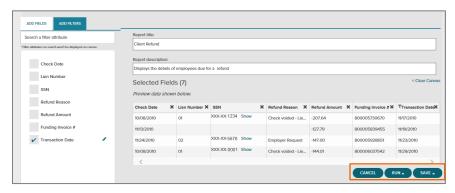

This document may contain information that is proprietary, confidential, or otherwise exempt from disclosure. It must not be copied, transmitted, or distributed in any form or by any means without the express written permission of ADP. Such information is by nature subject to revision and may not be the most current information available. ADP, the ADP Logo, ADP SmartCompliance, and ADP A more human resource are registered trademarks of ADP, LLC. All other marks are the property of their respective owners. Copyright © 2017-2018 ADP, LLC. All rights reserved.